# User Manual for Property Tax Services

# **Please follow the following Steps to Use Property Tax Services**

- **Step 1**: **If you are not registered with SMC first Create Account on SMC Site.** Please see User Manual for Create Account
- **Step 2: Enter Below URL in Search URL filed.** https://www.suratmunicipal.gov.in/OnlineServices/
- **Step 3: Click on LOGIN button.** Please view below Image

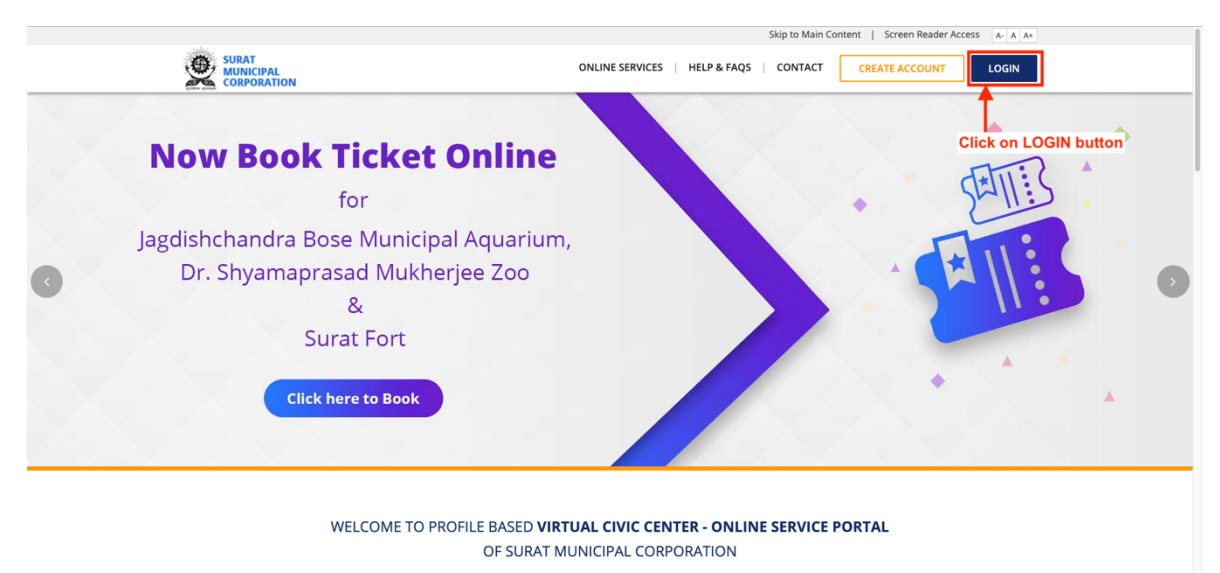

With a view to provide easy services to the citizens, SMC has started the profile based Virtual Civic Center – Online Service Portal. To benefit from this, you need to register with your mobile and<br>email address. Once veri

#### **Step 4: Enter all the Details Properly** 1. Enter Registered Email Address / Mobile Number 2. Enter Password

#### **Click on SIGN IN button**

Please view below Image

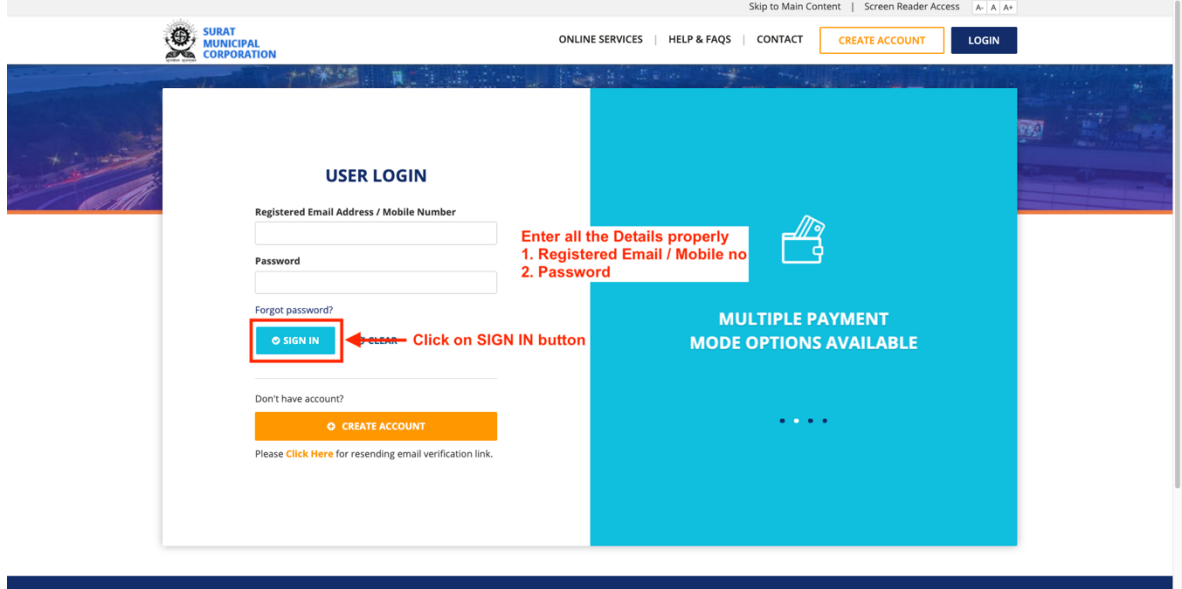

#### **Step 5** : Click on Online Services button Please view below Image

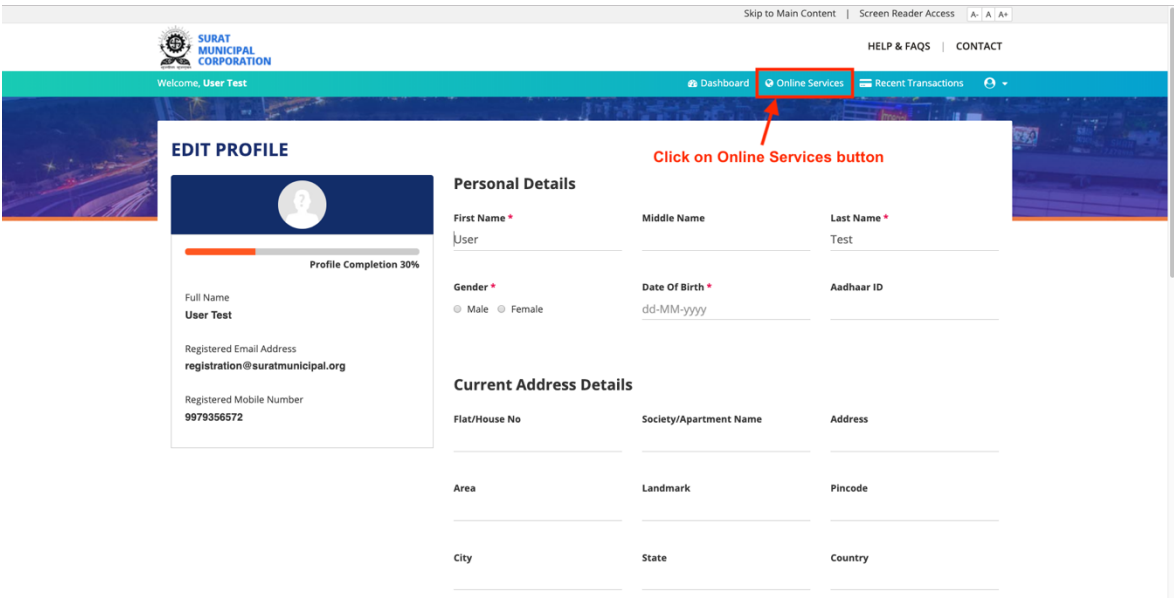

#### **Step 6 : The Find PROPERTY TAX Service**

# **Click on SEARCH & ENROLL button**

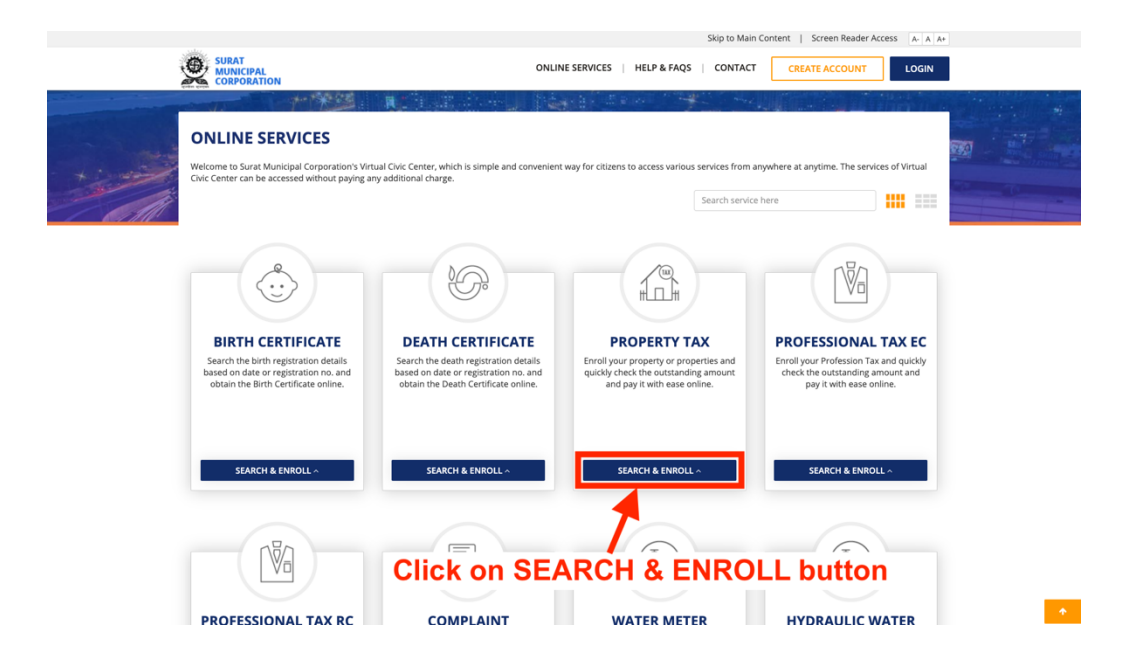

#### **Step 7 : Select Options**

1. Click on My Registrations button to Show your Enrolled Tenement List (Follow from Step 11 to Step 15)

2. Click on My Transactions button to Show your Transactions List (Follow Step 17)

3. Click on **View Bill** button to Show your Old Property Tax Bill (Follow Step 18)

4. Click on **Check & Pay Property Tax** button to Pay Property Tax and Enroll Tenement (Follow from Step 8 to Step 15)

5. Click on **Check Transaction Status & Reprint Receipt** button to Get Old Payment Receipt of Property Tax (Follow from Step 19 to Step 20)

6. Click on **Mobile Registration** button to Register Mobile Number for SMS Alert (Follow from Step 21 to Step 25)

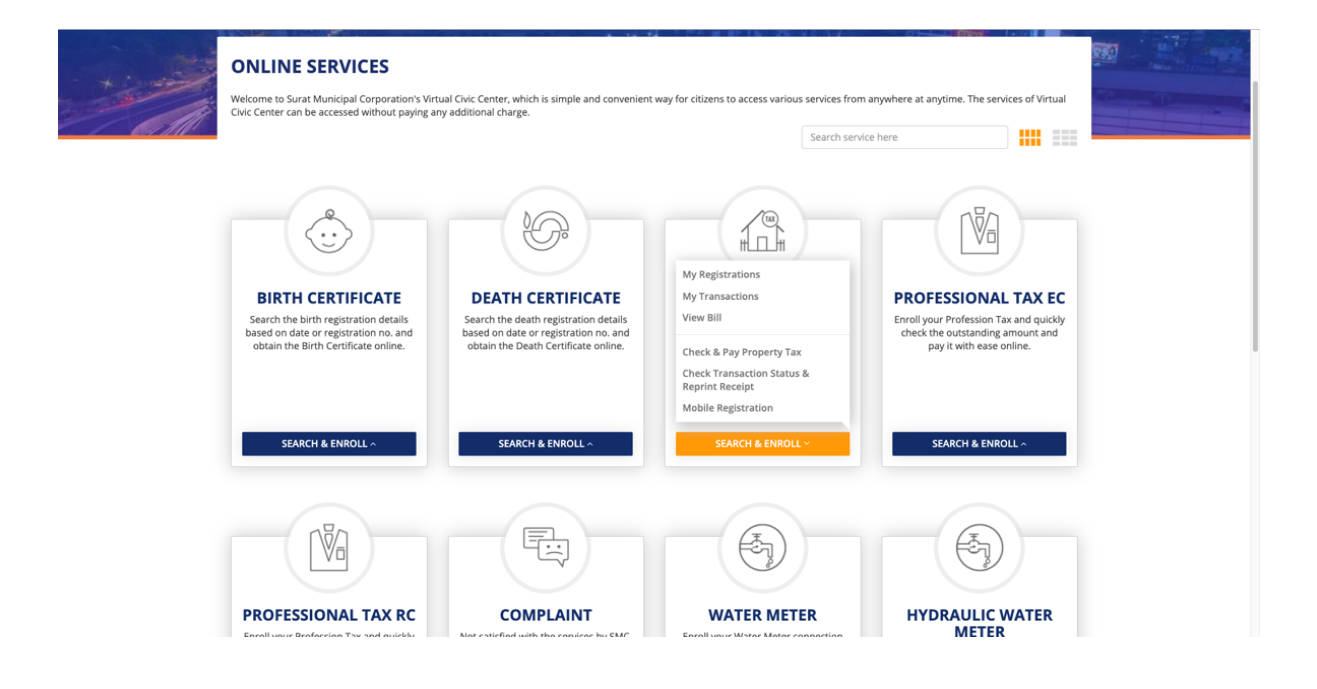

#### **Step 8 : Click on Check & Pay Property Tax button** Please view below Image

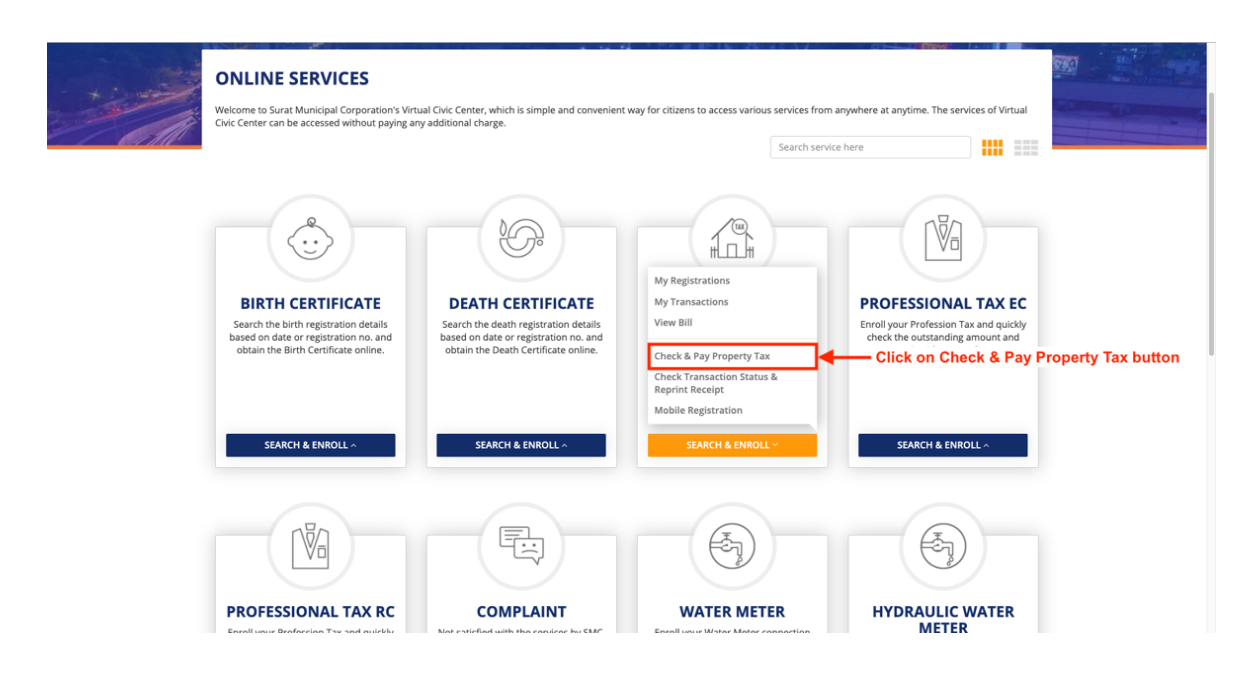

#### **Step 9: Enter all the Details Properly**

- 1. Enter 13 digits Tenement Number
- 2. Enter Security Answer

# **Click on GET PENDING TAX AMOUNT button**

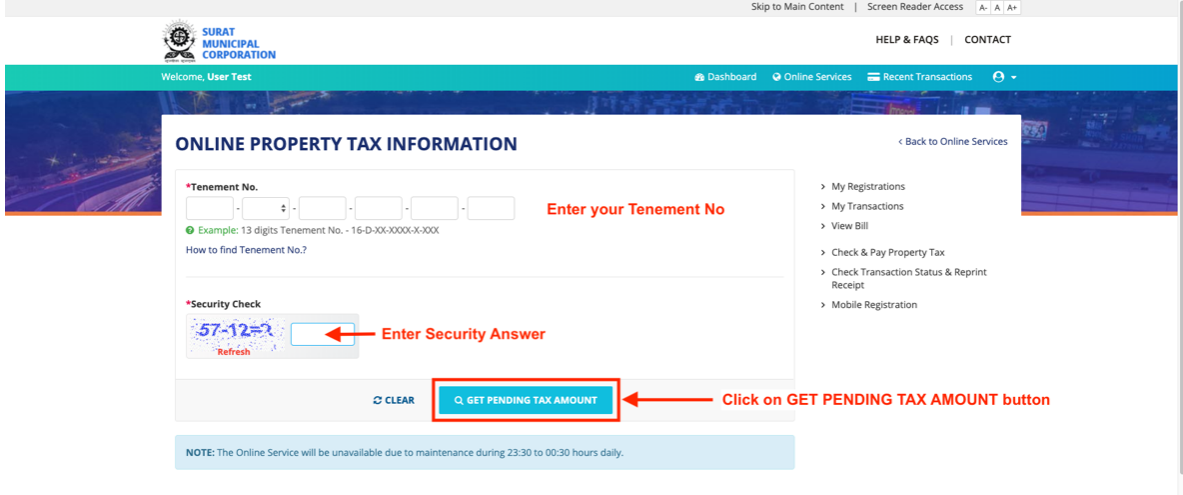

#### **Step 10 : Select Option**

- 1. Click on **ENROLL** button to Enroll Tenement number for future use.
- 2. Click **PAY NOW** button to Pay Property Tax (follow from Step 12)

Please view below Image

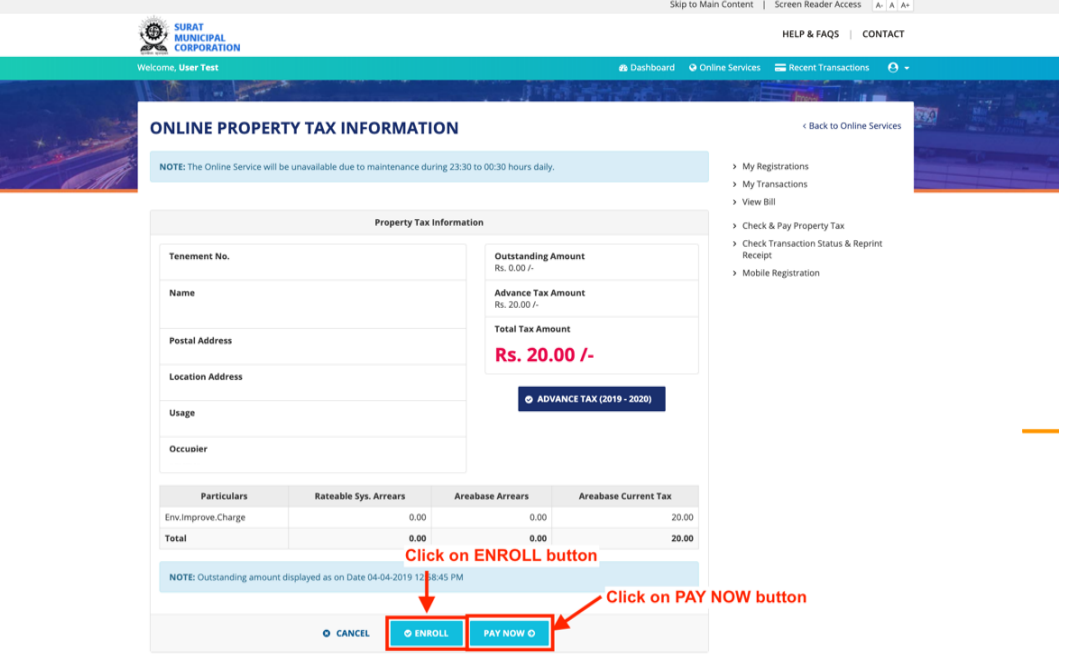

#### **Step 11 : Select Option**

- 1. Click on **REMOVE** button to Remove Tenement number
- 2. Click PAY NOW button to Pay Property Tax

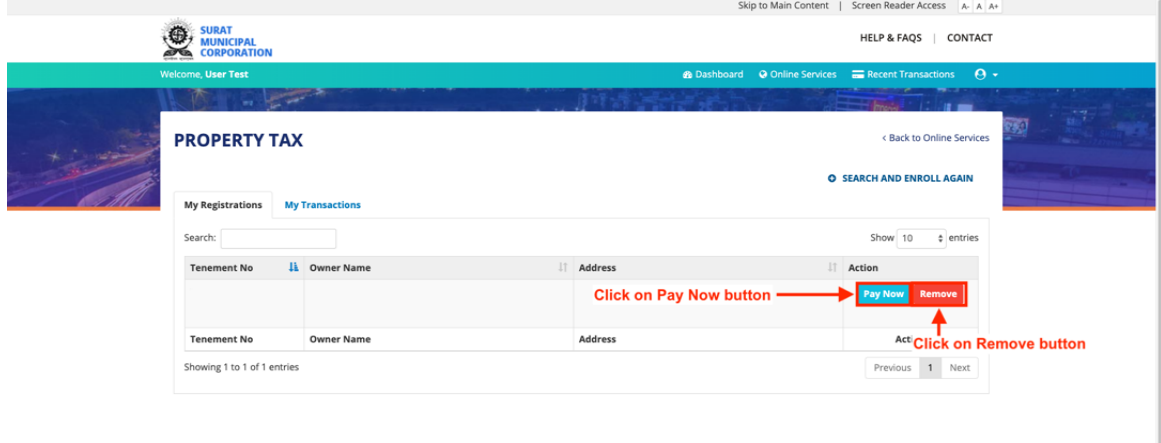

# **Step 12 : Click PROCEED FOR PAYMENT button**

Please view below Image

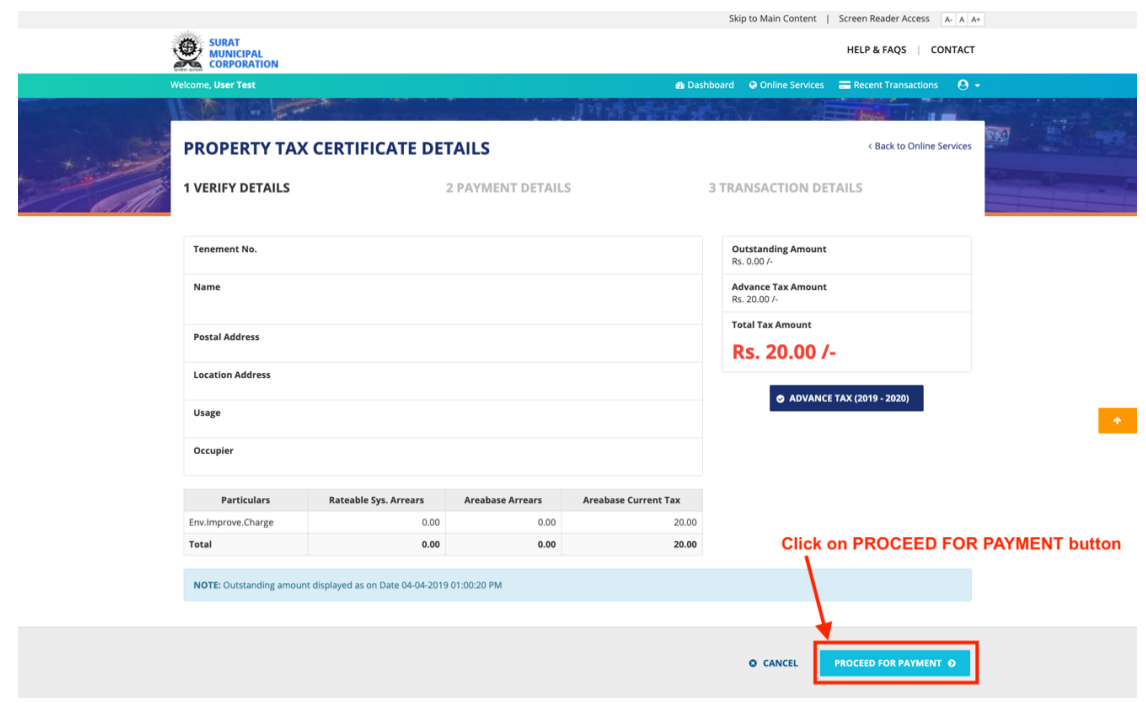

### **Step 13 : Click OK button** Please view below Image

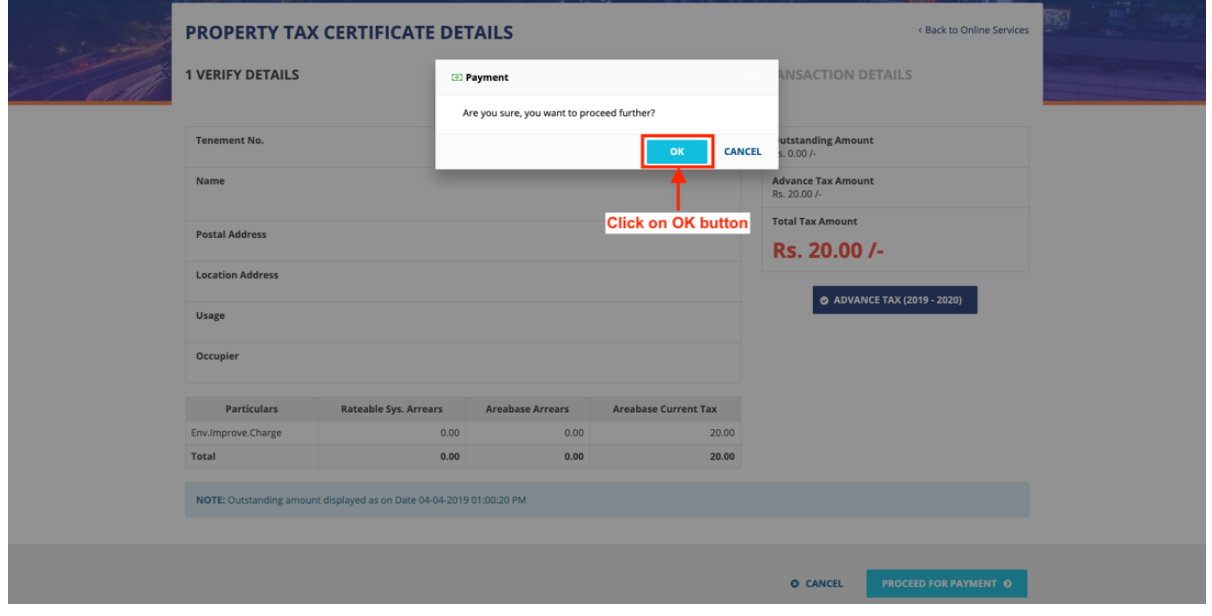

#### **Step 14 : Select your Payment Method and Make Payment** Please view below Image

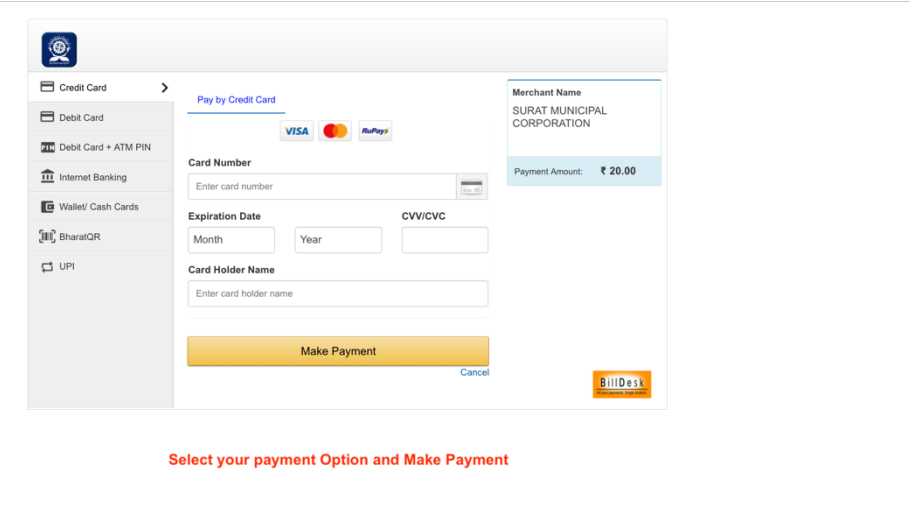

#### **Step 15 :** You will see below screen on successful payment.

#### **Click on Recent Transaction button to show Recent Payment** Please view below Image

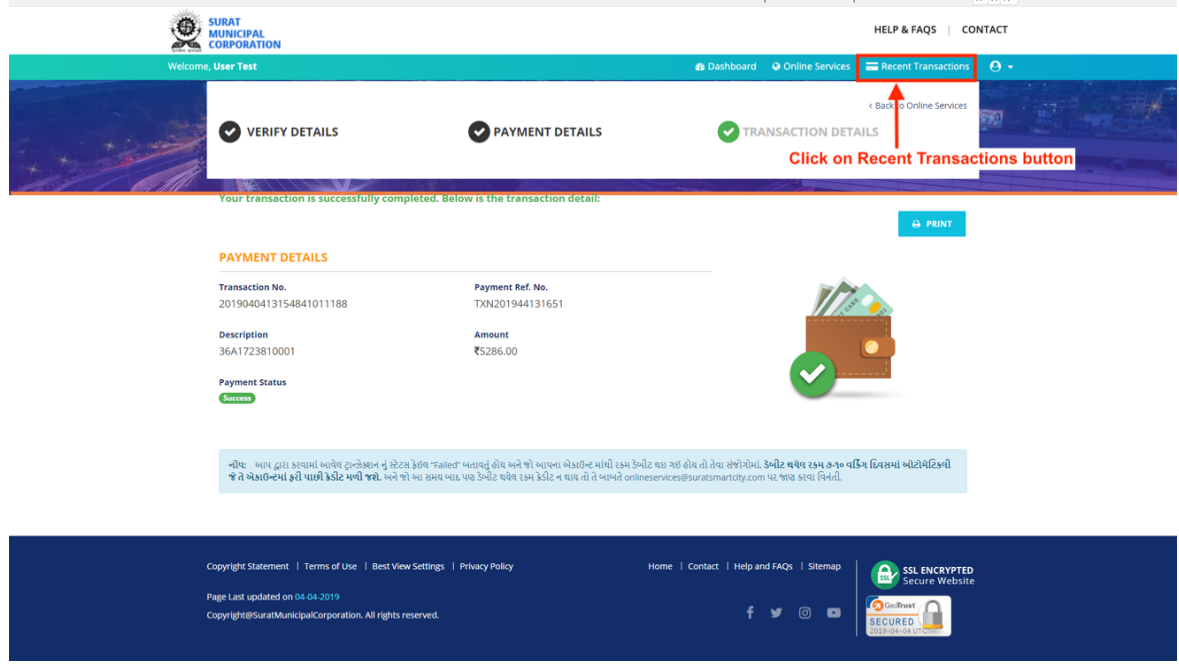

#### **Step 16 :** Click on PRINT RECEIPT button to show Payment Receipt Please view below Image

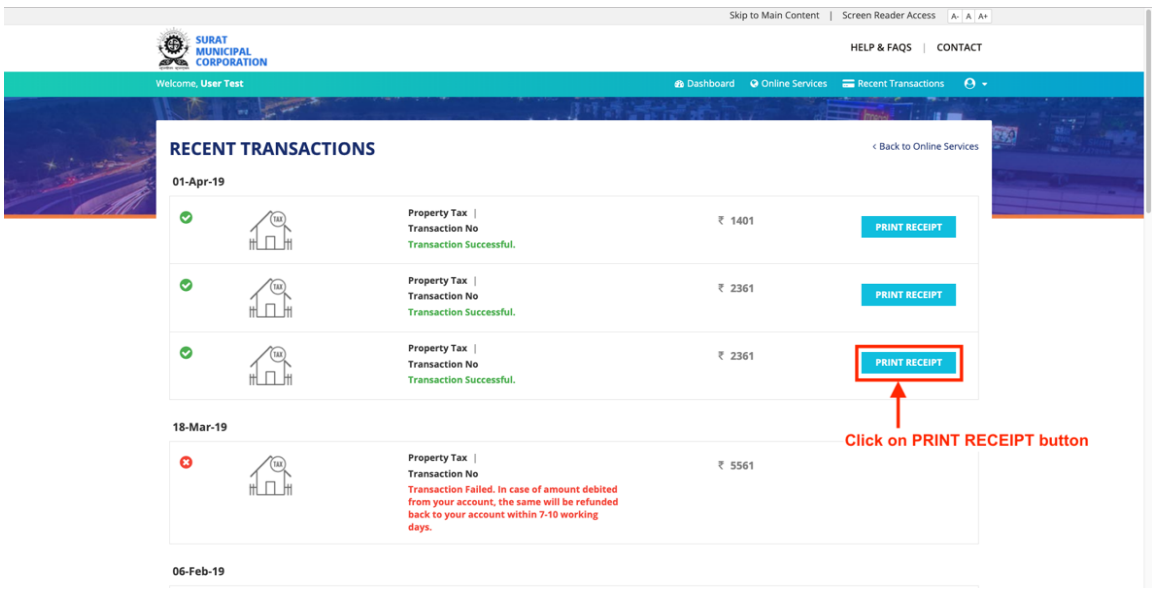

#### **Step 17 :** Click on Receipt button to show Payment Receipt Please view below Image

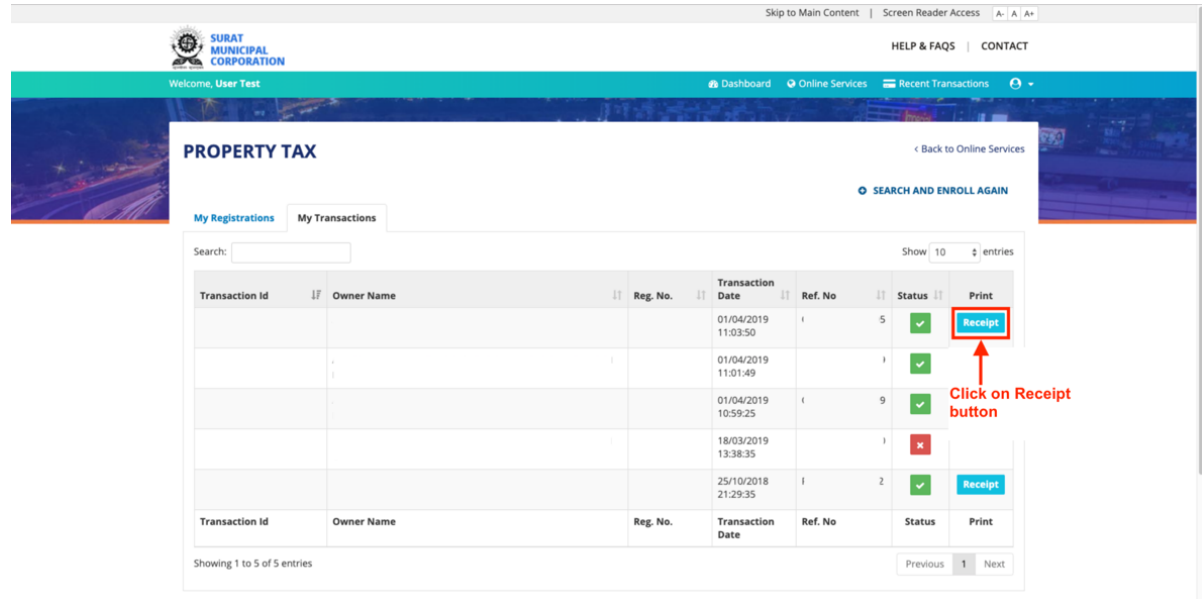

## **Step 18 : Enter all the Details Properly**

- 1. Enter 13 digits Tenement Number
- 2. Select Bill Year
- 3. Enter Security Answer

#### **Click on PRINT BILL button**

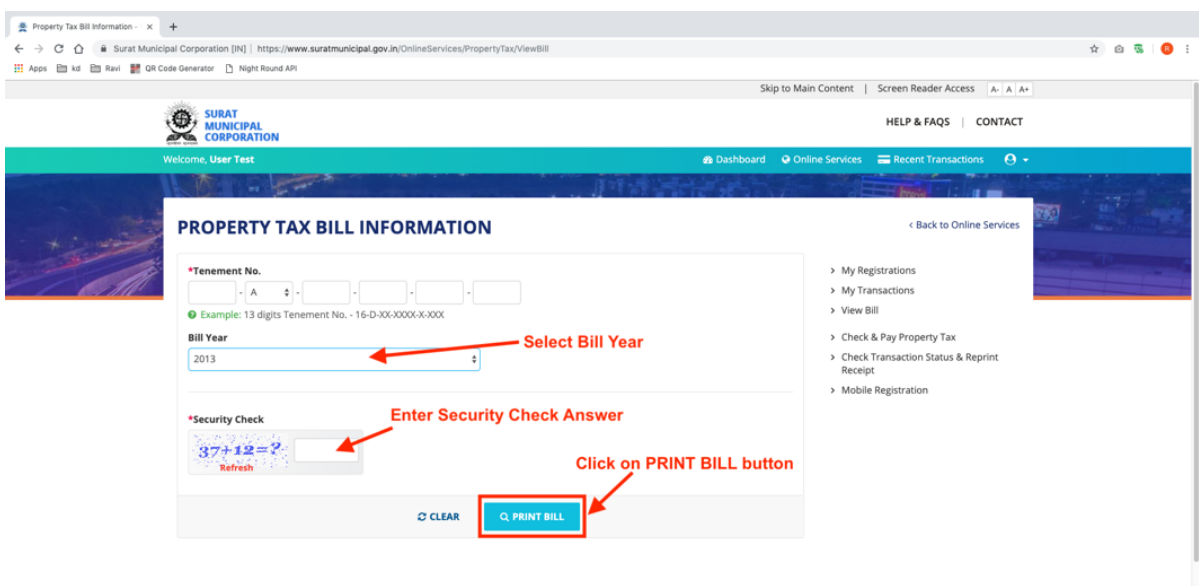

#### **Step 19 : Enter all the Details Properly**

- 1. Enter 13 digits Tenement Number
- 2. Enter Email ID or Transaction ID or Reference No.
- 3. Enter Security Answer

#### **Click on GET STATUS button**

Please view below Image

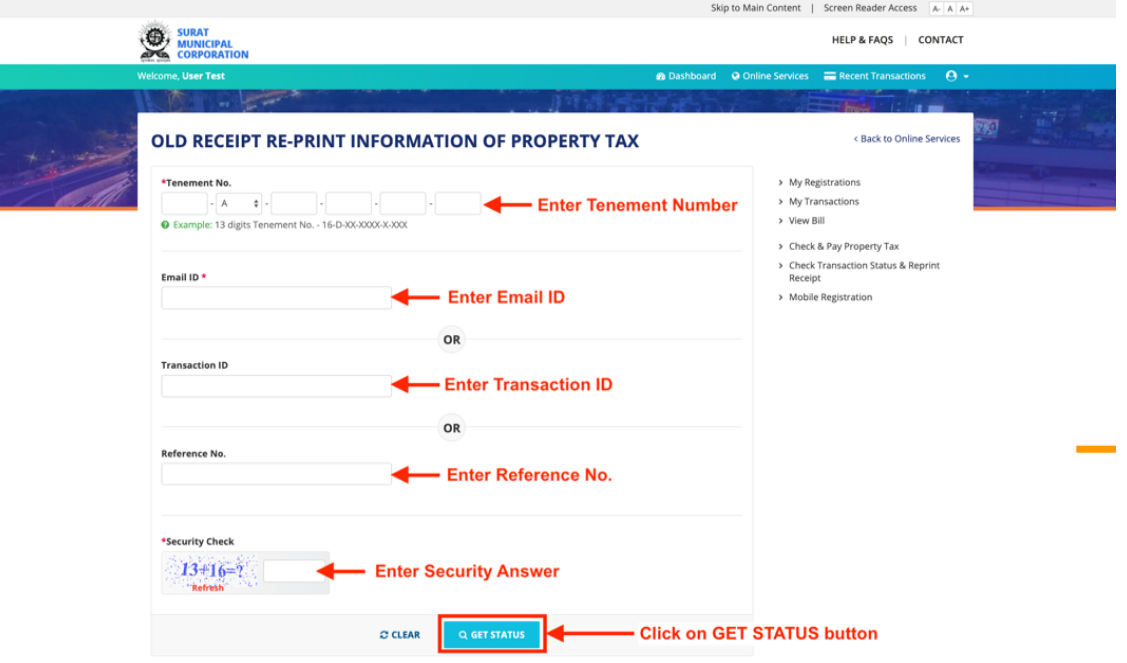

#### **Step 20 : Click on View button** Please view below Image

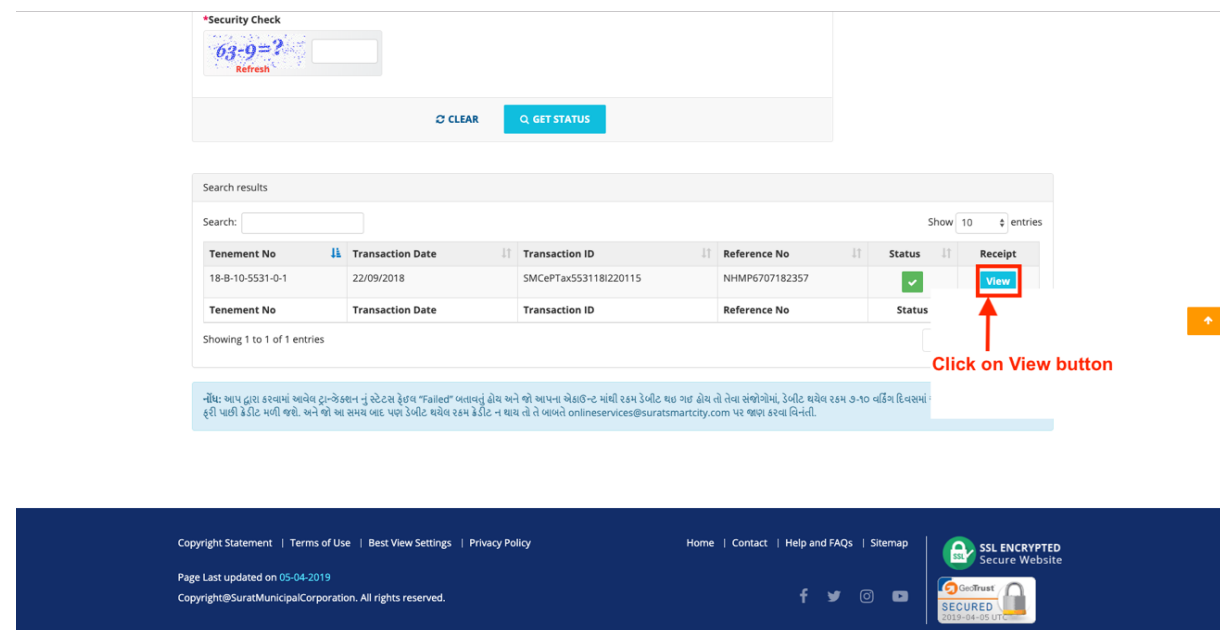

#### **Step 21 : Enter all the Details Properly**

- 1. Enter 13 digits Tenement Number
- 2. Enter Registration No.
- 3. Enter Your Mobile number
- 4. Enter Security Answer

#### **Click on SUBMIT button**

Please view below Image

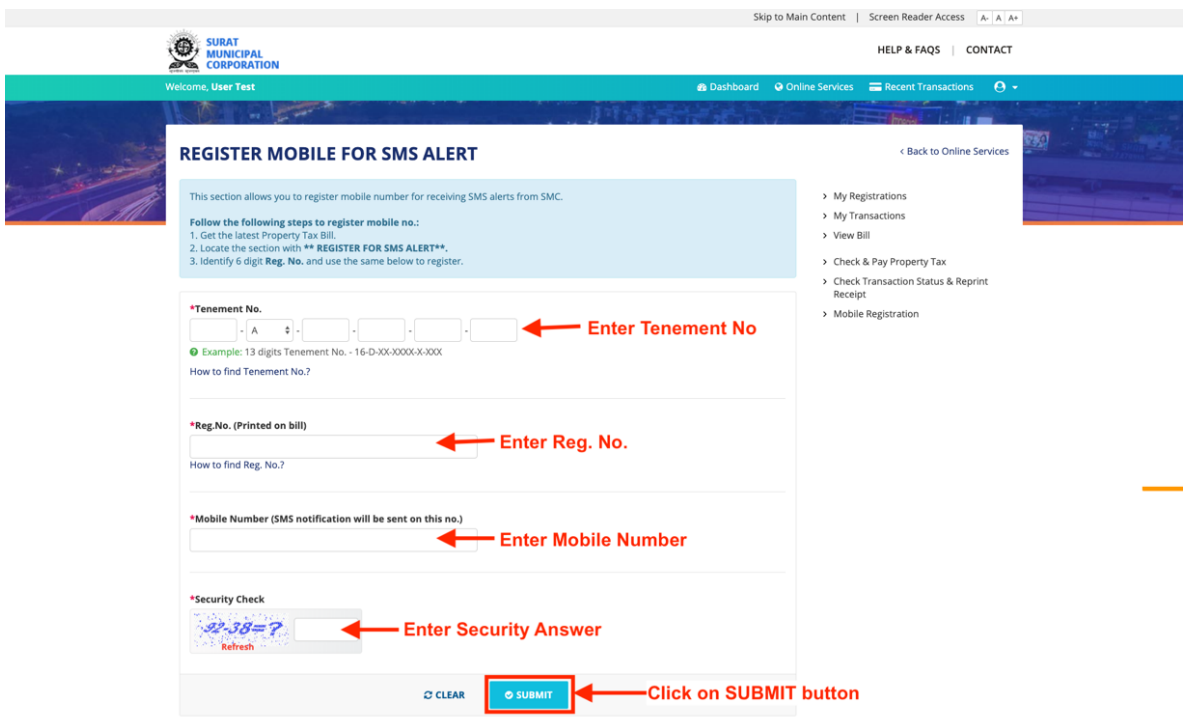

#### **Step 22 : Click on SUBMIT button** Please view below Image

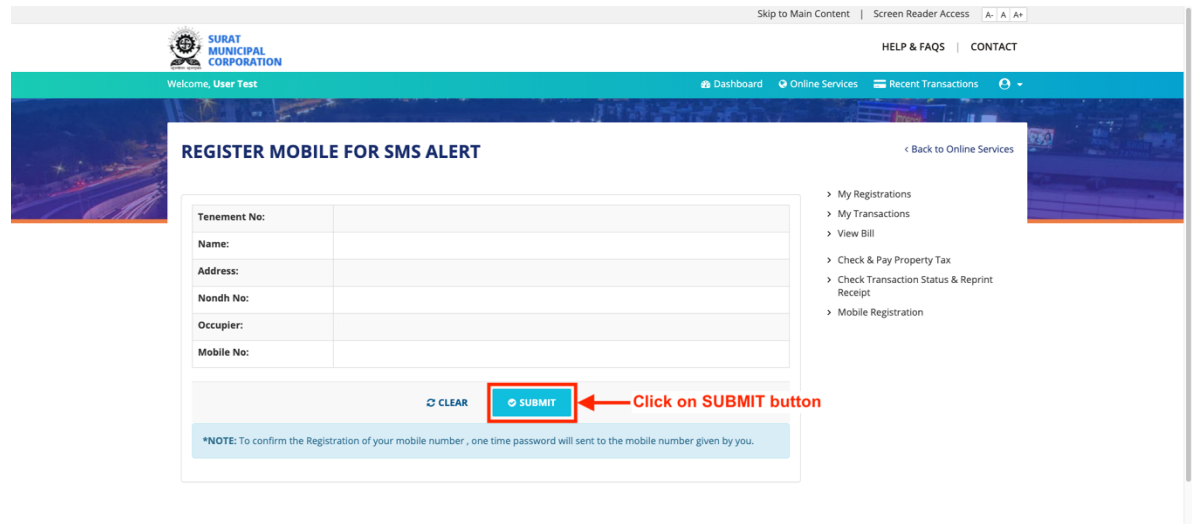

#### **Step 23 : Click on OK button** Please view below Image

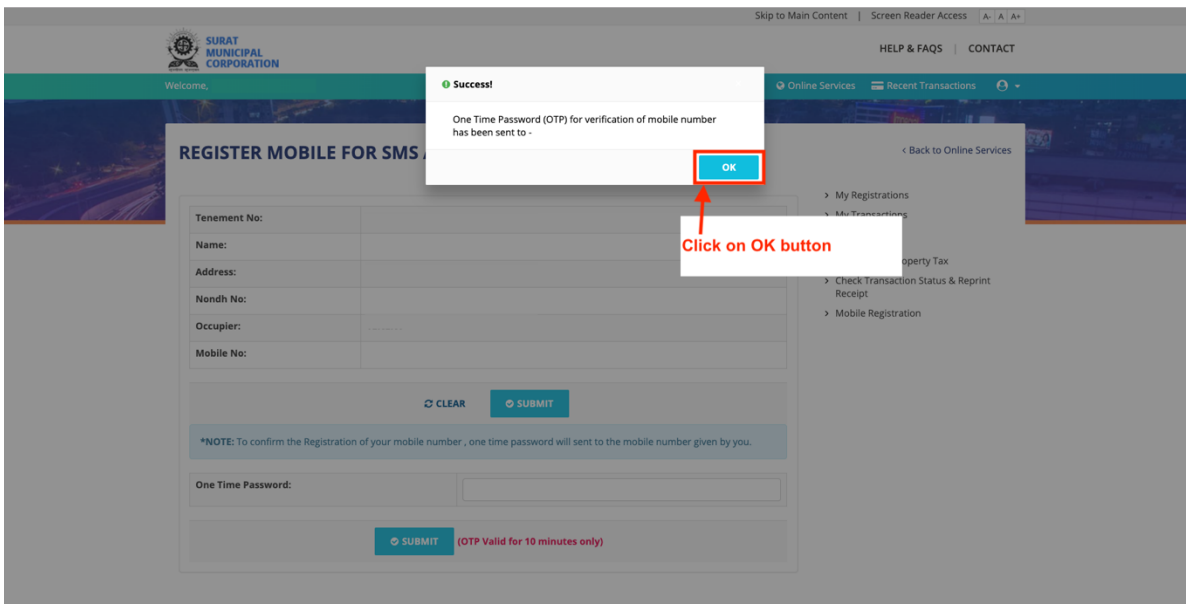

#### **Step 24 : Enter OTP** that is received on entered mobile number

#### **Click on SUBMIT button** Please view helow Image

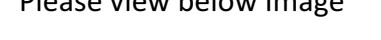

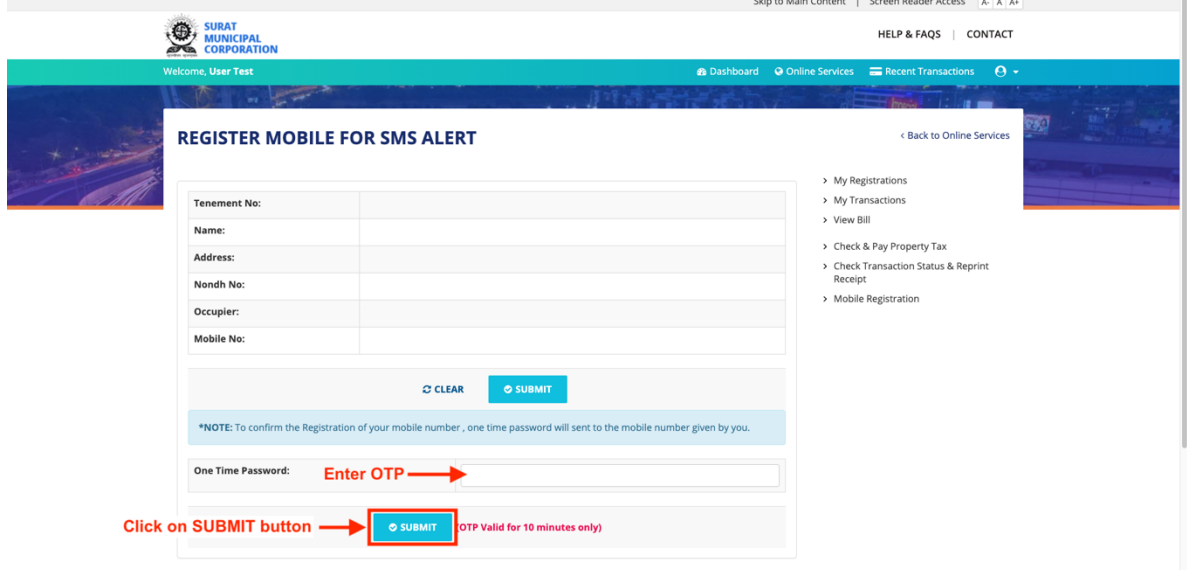

# **Step 25 : Your mobile number registered successfully for SMS alerts**

#### **Click on OK button**

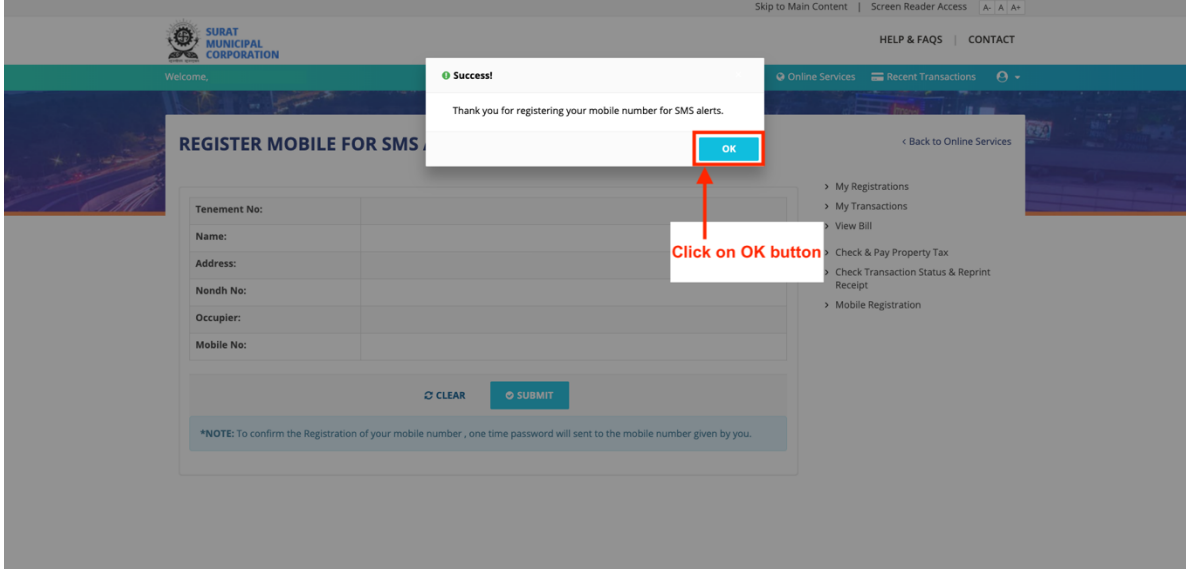